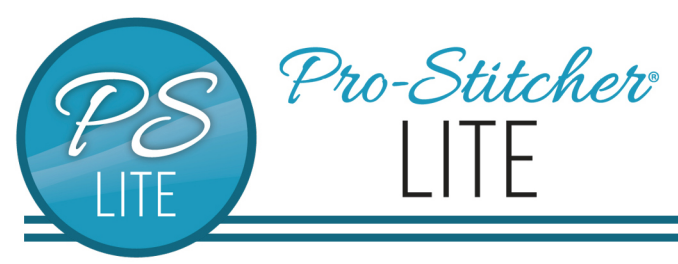

# How to reposition a design

© 2021 Pro-Stitcher Lite

# **Repositioning a Saved Design**

*\*Before shutting down your machine, mark where your next row or block will begin. You can do this by dropping your needle there or placing a pin or some other mark.* 

### 1.1 Position Your Machine

Move your machine so your needle is positioned where the start point of the next row and drop your needle.

*\*If the needle was dropped at the start point before shutting down, you do not need to move your machine.*

## 1.2 Open Your Saved Design

- Select **File** tab.
- Press **Design** on the ribbon.

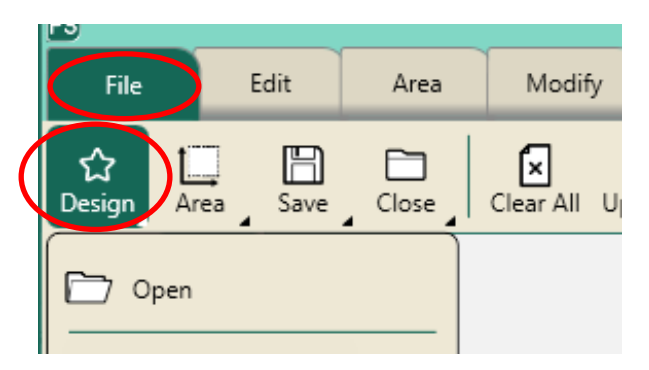

- Your saved design will be the first on the dropdown menu.
- Press **Baseline.**

## 1.3 Position Start Point

- Select **Pro-Stitcher** tab.
- Press **New Start & End** on the ribbon.

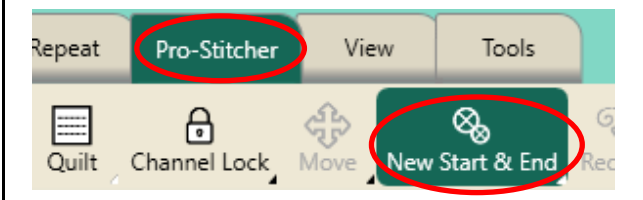

- There are two columns in the sidebar: **Start** and **End.**
- At the bottom of the **Start** column, under the word **Jumps**, press the down arrow until the green start point is on the desired row.

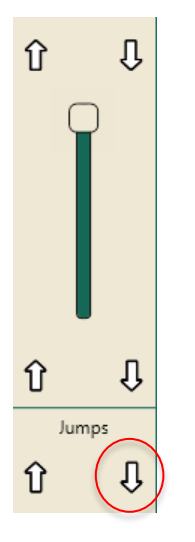

#### 1.4 Reposition the Design

- Select **Modify** tab.
- Press **Reposition** on the ribbon.

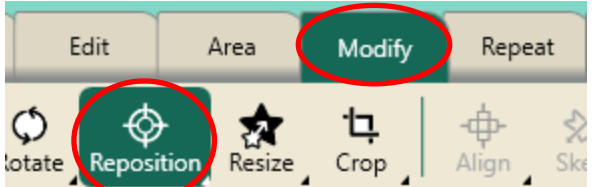

• Select **Start Point** in the sidebar.

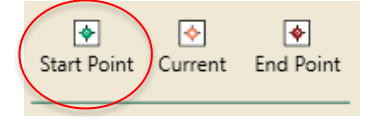

\**This will position the start point of the design at your crosshairs*.

- To fine-tune your design positioning, move your crosshairs (your machine) to the lowest point in the middle of the row already quilted and check alignment.
- Use the **Zoom** tool from the workspace tools to zoom in on a point.
- Use the nudge buttons if needed from the sidebar.

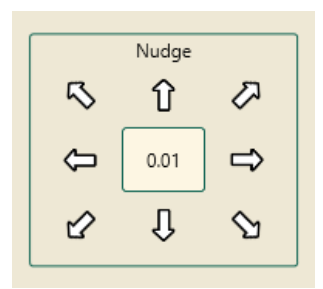

*\*\*Note\*\* If you are leaning on the poles of your frame during this process it can change the alignment of the quilt.*

## 1.5 Stitch the Design

- Select **Pro-Stitcher** tab.
- Press **Quilt** on the ribbon.
- Press **Run**. Verify Settings.
- Press **Proceed.** Machine will take one stitch and pause.
- Pull up bobbin thread.
- Press **Resume.** Stitch design.

# **Reposition Designs**

You can reposition a design in many ways using the **Modify Tab>Reposition** tools.

#### 2.1 Start Point

- Select **Modify** tab.
- Press **Reposition** on the ribbon.

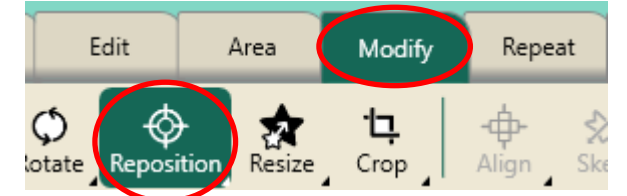

• Select **Start Point** in the sidebar.

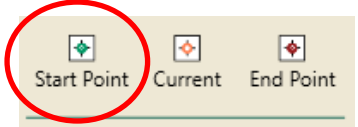

\**This will position the start point of the design at your crosshairs*.

- Select **Current Point** to move the current point (paused gold circle) to the crosshairs.
- Select **End Point** to position the end point of the design at the crosshairs.

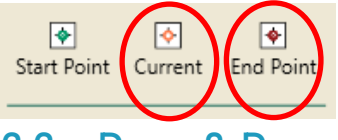

# 2.2 Drag & Drop

Try using **Drag/Drop** without dropping your needle.

- Looking at the screen, move your crosshairs to a point in a design.
- Press **Drag** (on the ribbon or in the **Quick Access** toolbar).
- Looking at your quilt, move your needle to the corresponding point in the pattern you've stitched.
- Press **Drop**. Design is repositioned.

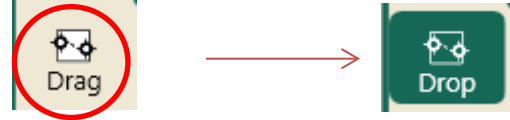

#### 2.3 Crosshair Quadrants

Try using the quadrants of the crosshairs.

- □ Select **Modify** tab.
- $\Box$  In the sidebar, select the different options to position your design.

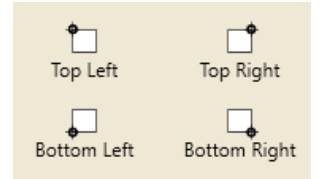

#### 2.4 Nudge Buttons

 $\Box$  Use the nudge buttons to finetune design position. To change the nudge increment, tap the box in the center and type in the desired amount, then tap enter.

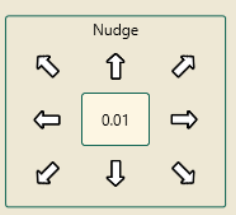

**Pro-Stitcher Lite Tip: Use the zoom tool to zoom in while positioning for more precise placement.**